## PLATAFORMA TIC

PLL – El procesador de textos: 9. IMATGES I GRÀFICS

**1.** Obrim un nou document de text.

**2.** Primerament, haurem anat a Internet i buscarem una imatge que finalment l'haurem desat a la carpeta exercicis. Exemple, busquem al www.google.es imatges Ribera d'Ebre.

**3.** Anem a **Inserir – Gràfics – Des d'un Fitxer** i anem a la carpeta exercicis i seleccionem la imatge en qüestió.

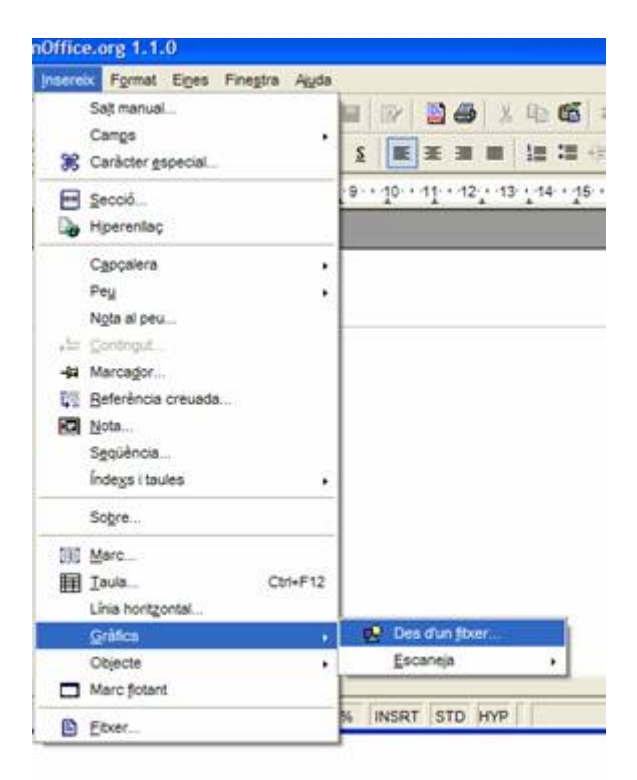

**4.** Ara la modificarem, veient que a la barra hi ha opcions per poder modificar la imatge. Ens posem damunt del dibuixet, i veurem que volent dir cadascun d'aquests.

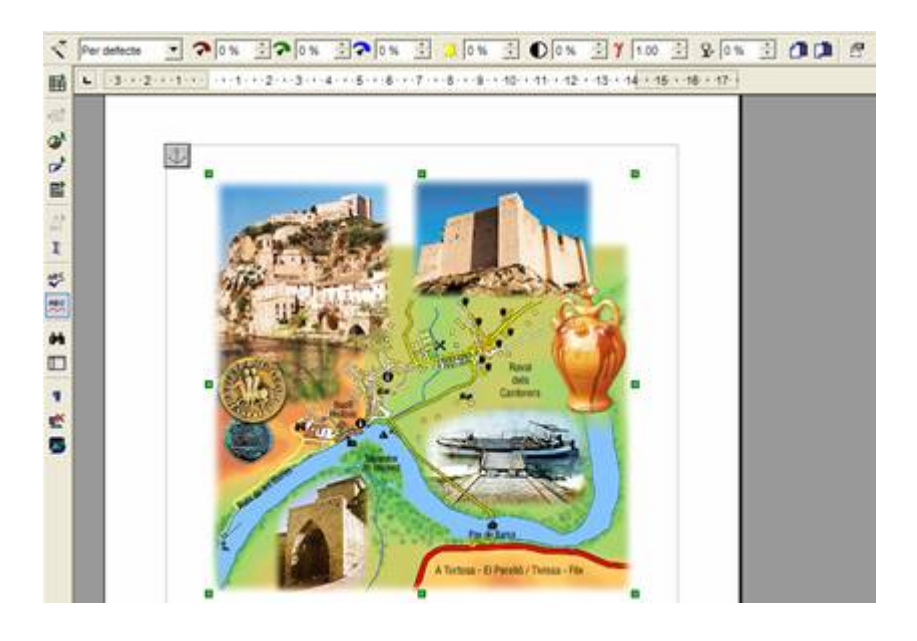

**5.** Com veiem, tenim la **vareta màgica**, que és de **filtres**, i ens posem damunt de cadascun per veure'ls, i per finalitzat, agafem envelliment i li diem que ho volem al 25%.

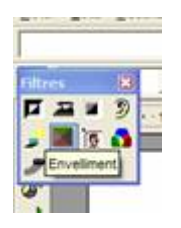

**6.** Ara tornem anar a buscar una altra fotografia sobre el riu Ebre, i repetim els passos 2 i 3.

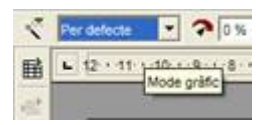

**8.** Ara busquem una altra de qualsevol població de la comarca i tornem a repetir els passos 2 i 3.

**9.** I amb les tonalitats de roig, blau, verd i juguem amb els tants per cents. De roig en posem el 35%; de blau, el 27%, i de verd, el 68%.

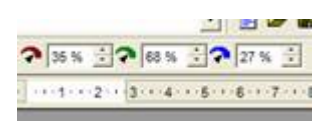

**10.** Busquem una altra fotografia del que nosaltres vulguem, i amb brillantor, contrast, gamma i transparència, hi li posem 12%, 57%, 2,3%, i 28% respectivament.

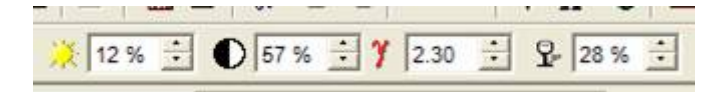

**11.** I per últim, agafem una altra **imatge** (seguint els passos 2 i 3), i invertirem la imatge horitzontalment.

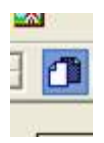

**12.** Ara desem el document amb el nom d*'imatges*.

**13.** Ara tornarem a obrir un altre document de text i anem a **Funcions de dibuix**.

**14.** I ara, seleccionant els diferents elements farem el següent **gràfic**.

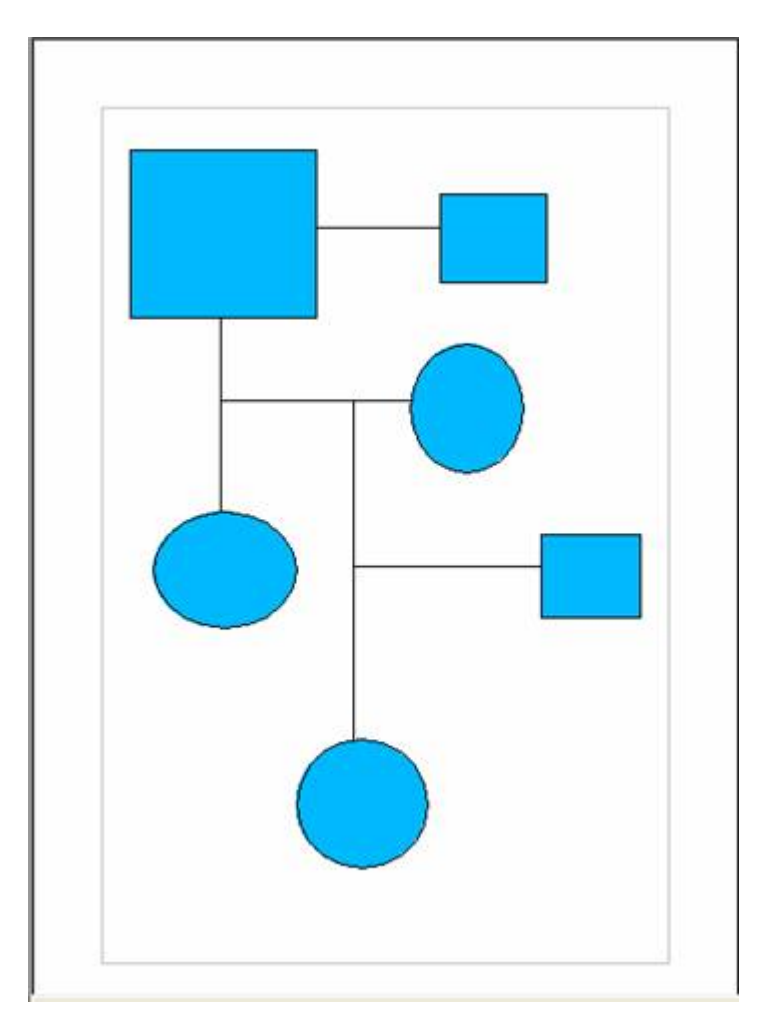

**15.** Seleccionem les **línies** i li diem que les volem a un ample de 0,20, així com el color de la línia blau.

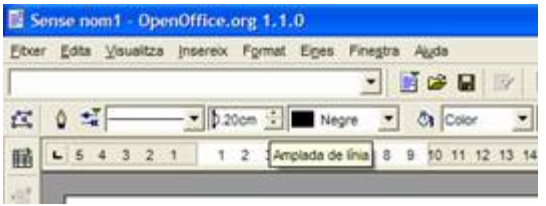

*Per a seleccionar totes les línies a l'hora, hem de pitjar la tecla SHIFT, i anar clicant d'una en una.*

**16.** Ara seleccionem els cercles i li diem que volem de l'estil d'emplenament de Color gradient, i agafem el que més ens agradi.

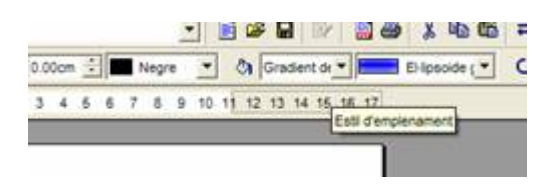

**17.** Ara seleccionem els quadrats, i li diem de l'estil d'emplenament Mapa de bits, i també agafem el que més ens agradi. I de línia li diem que la volem invisible.

**18.** Ara seleccionem un cercle i amb el botó dret del ratolí li diem text, i posem dintre la paraula GRÀFIC, amb majúscules i negreta, amb el format que vulgueu, dient-li sense efectes.

**19.** Per finalitzar, desarem aquest document amb el nom de *gràfic*.